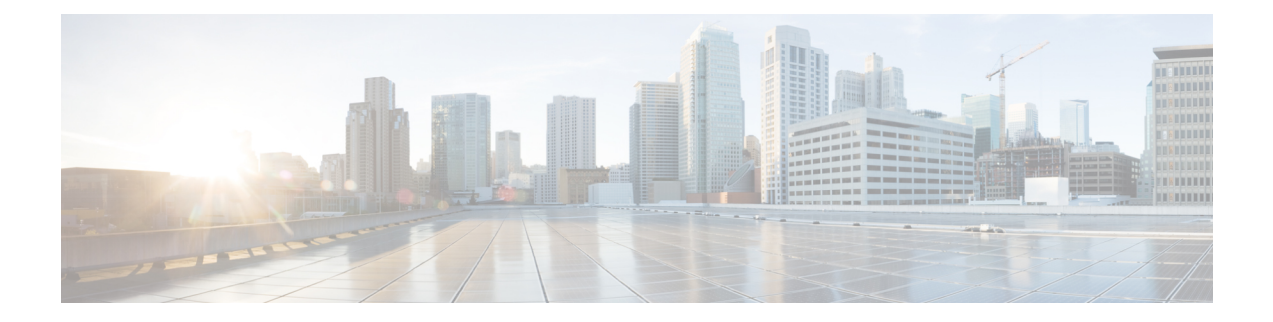

# **Anwendungen**

- Verfügbare [Anwendungen,](#page-0-0) auf Seite 1
- Aktive [Anwendungen](#page-0-1) anzeigen, auf Seite 1
- Zu aktiven [Anwendungen](#page-0-2) wechseln, auf Seite 1
- Aktive [Anwendungen](#page-1-0) schließen, auf Seite 2

## <span id="page-0-0"></span>**Verfügbare Anwendungen**

Diese Anwendungen sind nicht standardmäßig auf Cisco Telefonen installiert. Ihr Unternehmen kann jedoch Anwendungen hinzugefügt haben, beispielsweise für Wetterberichte, Börsenkurse, Firmenneuigkeiten, Aufgabenlisten oder andere Informationen und Services.

### <span id="page-0-1"></span>**Aktive Anwendungen anzeigen**

Sie können einfach anzeigen, welche Anwendungen bereits geöffnet sind.

#### **Prozedur**

<span id="page-0-2"></span>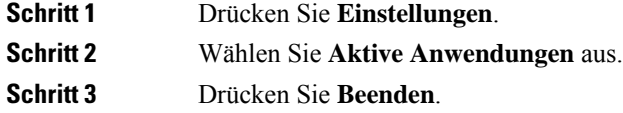

#### **Zu aktiven Anwendungen wechseln**

#### **Prozedur**

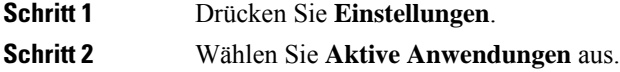

Schritt 3 Wählen Sie eine ausgeführte Anwendung aus und drücken Sie Wechseln zu, um die ausgewählte Anwendung zu öffnen und zu verwenden. **Schritt 4** Drücken Sie **Beenden**.

# <span id="page-1-0"></span>**Aktive Anwendungen schließen**

#### **Prozedur**

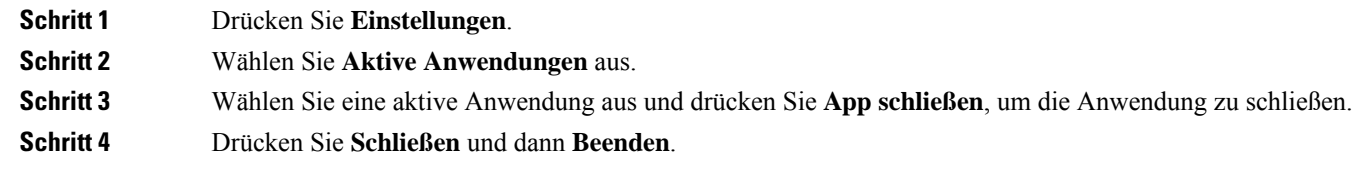